# **Monitor LCD de Acer Guía del usuario**

Copyright © 2020. Acer Incorporated Todos los derechos reservados.

Guía del usuario del monitor LCD de Acer Fecha de publicación original: 10/2020

La información incluida en esta publicación se modificará periódicamente sin que exista la obligación de notificar a ninguna persona dicha revisión o cambios. Estos cambios se incorporarán en nuevas ediciones de este manual o en documentos y publicaciones complementarios. Esta compañía no realizará aseveración ni garantía alguna, explícita ni implícita, con respecto al contenido de la presente publicación y renuncia específicamente a las garantías implícitas de comercialización o adecuación para un fin concreto.

Anote el número de modelo, el número de serie, la fecha y el lugar de compra en el espacio facilitado para ello. El número de serie y el número de modelo se pueden encontrar en la etiqueta que aparece pegada al equipo. Toda la correspondencia relacionada con la unidad debe incluir el número de serie, el número de modelo y la información de compra.

Ninguna parte de esta publicación se podrá reproducir, guardar en un sistema de recuperación ni transmitir en forma alguna o mediante ningún medio, ya sea electrónico, mecánico, fotocopia, grabación etc., sin el consentimiento previo y por escrito de Acer Incorporated.

Guía del usuario del monitor LCD de Acer

Número del modelo:

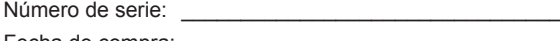

Fecha de compra: \_\_\_\_\_\_\_\_\_\_\_\_\_\_\_\_\_\_\_\_\_\_\_\_\_\_\_\_\_\_\_\_ Lugar de compra:

Acer y el logotipo de Acer son marcas registradas de Acer Incorporated. Los nombres de productos o marcas registradas de otras empresas son utilizados en este documento solo con fines de identificación y son propiedad de las empresas respectivas.

# <span id="page-2-0"></span>**Información sobre seguridad y comodidad**

# **Instrucciones de seguridad**

Lea detenidamente estas instrucciones. Conserve este documento para referencia futura. Siga todas las advertencias e instrucciones que aparecen en el producto.

# **Notas especiales sobre los monitores LCD**

Lo siguiente es normal en el monitor LCD y no supone ningún problema.

- Debido a la naturaleza de la luz fluorescente, la pantalla puede parpadear al principio. Apague el monitor y vuelva a encenderlo para asegurarse de que el parpadeo desaparece.
- Puede detectar un brillo ligeramente irregular en la pantalla dependiendo del patrón de escritorio que utilice.
- La pantalla LCD dispone de un 99,99 % o más de píxeles activos. Puede incluir errores de 0,01 % o menos, como que falte un píxel o que un píxel no se encienda siempre.
- Debido a la naturaleza de la pantalla LCD, una sombra de la pantalla anterior puede permanecer después de desaparecer dicha imagen, cuando se muestra la misma imagen durante horas. En este caso, la pantalla se recuperará lentamente cambiando la imagen o apagando el monitor durante algunas horas.

# **Limpieza del monitor**

Siga detenidamente las instrucciones que se indican a continuación cuando proceda a limpiar el monitor.

- Desenchufe siempre el monitor antes del limpiarlo.
- Utilice un paño suave para limpiar la pantalla, los laterales y la parte delantera de la cubierta.

## <span id="page-3-0"></span>Accesibilidad

Asegúrese de que el tomacorriente en el que se conecte el cable de alimentación sea de fácil acceso y se encuentre ubicado lo más cerca posible del operador del producto. Cuando se deba desconectar la alimentación del producto, asegúrese de desconectar el cable de alimentación del tomacorriente.

### Escuchar el sonido de forma segura

Para proteger su audición, siga estas instrucciones.

- Suba gradualmente el volumen hasta que lo escuche clara y cómodamente, y sin distorsión.
- Después de establecer el nivel de volumen, no lo suba después del ajuste de sus oídos.
- Limite la cantidad de tiempo que escucha música con un volumen alto.
- No suba el volumen de forma que deje de escuchar el sonido de los alrededores.
- Baje el volumen si no puede escuchar a las personas que hablan junto a usted.

#### Advertencias

- No utilice este producto cerca del agua.
- No coloque este producto sobre un carro, base o mesa inestable. Si el producto llegara a caerse, éste puede dañarse seriamente.
- El producto posee ranuras y aberturas para la ventilación con el fin de asegurar un funcionamiento confiable del producto y evitar un sobrecalentamiento. Dichas aberturas no deben bloquearse o taparse. No se deben obstruir nunca las aberturas colocando el producto sobre una cama, sofá, alfombra u otra superficie similar. No se debe colocar nunca este producto cerca o sobre un radiador o estufa, o en un lugar empotrado a menos que se proporcione la ventilación correcta.
- No coloque nunca algún tipo de objeto dentro de este producto a través de las ranuras de la cubierta debido a que pueden entrar en contacto con puntos de voltaje peligrosos o provocar un cortocircuito en las piezas que podría derivar en un incendio o descarga eléctrica. No derrame nunca algún tipo de líquido sobre o dentro del producto.
- Para evitar causar daños en los componentes internos y fugas en las pilas, no coloque este producto sobre una superficie con vibraciones.
- No utilice nunca este producto en un entorno donde se realizan actividades deportivas o ejercicios, o en un entorno con vibraciones que podrían causar un corte de la energía eléctrica inesperado o dañar los dispositivos internos.
- El adaptador solamente se debe utilizar con este monitor. No lo utilice para otros fines.

## Utilización de la energía eléctrica

- Se debe utilizar este producto con el tipo de energía eléctrica que aparece en la etiqueta de clasificación de la energía eléctrica. Si desconoce el tipo de energía eléctrica disponible, consulte al distribuidor o a la empresa de energía eléctrica local.
- No permita que ningún objeto quede colocado sobre el cable de alimentación. No coloque este producto donde las personas caminarán sobre el cable.
- <span id="page-4-0"></span>• Si se utiliza un cable de extensión con este producto, asegúrese de que la clasificación de amperios totales del dispositivo conectado en el cable de extensión no exceda la clasificación de amperios del cable de extensión. Además, asegúrese de que la clasificación de amperios totales de todos los productos conectados en el tomacorriente no exceda la clasificación del fusible.
- No sobrecargue un tomacorriente, múltiple o receptáculo conectando demasiados dispositivos. La carga total del sistema no deberá exceder el 80% de la clasificación del circuito derivado. En caso de que se utilice una regleta, la carga no deberá exceder el 80% del valor nominal de entrada de dicha regleta.
- El cable de alimentación de este producto posee un enchufe de 3 cables con conexión a tierra. El enchufe solo encaja en un tomacorriente con conexión a tierra. Asegúrese de que la toma de corriente se encuentre conectada correctamente a tierra antes de colocar el enchufe del cable de alimentación. No coloque el enchufe en un tomacorriente sin conexión a tierra. Para obtener más información, póngase en contacto con un electricista.

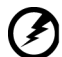

**¡Advertencia! La clavija a tierra representa una característica de seguridad. La utilización de un tomacorriente que no posea una conexión a tierra adecuada puede causar una descarga eléctrica y/o** 

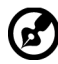

**lesión.**

**Nota:** La clavija a tierra también proporciona una excelente protección contra los ruidos inesperados producidos por otros dispositivos eléctricos cercanos que pueden interferir con el rendimiento de este producto.

• Utilice este producto sólo con el cable de alimentación suministrado. Si es necesario reemplazar el cable de alimentación, asegúrese de que el cable de alimentación nuevo cumpla con los siguientes requisitos:tipo desmontable, con clasificación UL/certificación CSA, tipo SPT-2, clasificación mínima de 7 A 125 V, aprobado por VDE o su equivalente y longitud máxima de 4,6 metros (15 pies).

## Reparación del producto

No intente reparar usted mismo este producto abriendo o retirando las cubiertas ya que podría estar expuesto a puntos de voltaje peligrosos y otros riesgos. La reparación del producto deberá ser realizada el personal de servicio técnico calificado.

Desconecte este producto del tomacorriente y acuda al personal de servicio técnico calificado cuando:

- El cable o enchufe eléctrico está dañado o desgastado.
- Se ha derramado líquido en el producto.
- El producto ha quedado expuesto a lluvia o agua.
- El producto se ha caído o ha sufrido daños.
- El rendimiento del producto ha cambiado y requiere reparación.
- El producto no funciona con normalidad aún después de haber seguido las instrucciones de funcionamiento.

<span id="page-5-0"></span>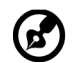

**Nota:** Realice sólo el ajuste de aquellos controles que se incluyen en las instrucciones de funcionamiento debido a que un ajuste incorrecto de los otros controles puede causar daños, y el técnico calificado deberá realizar un trabajo más exhaustivo para que el producto pueda regresar a su funcionamiento normal.

# Entornos potencialmente explosivos

Apague el dispositivo en cualquier área con un entorno potencialmente explosivo y respete todas las señalizaciones e instrucciones. Los entornos potencialmente explosivos incluyen áreas donde generalmente se le solicita que apague el motor del vehículo. Las chispas en dichas áreas pueden derivar en una explosión o incendio y causar lesiones personales o incluso la muerte. Apague el dispositivo cerca de depósitos, almacenes y áreas de distribución, plantas químicas o donde haya operaciones de voladuras en curso. Entornos potencialmente explosivos que se encuentran generalmente, pero no siempre, señalados como tales. Por ejemplo, debajo de cubiertas en embarcaciones, en instalaciones de transferencia o almacenamiento de productos químicos, vehículos que utilicen gas licuado de petróleo (como propano o butano) y áreas donde el aire contenga productos químicos o partículas como granos, polvo o polvo de metal.

# Información de seguridad adicional

Su dispositivo y sus accesorios pueden contener piezas pequeñas. Manténgalas fuera del alcance de los niños.

# Información sobre reciclaje de equipos de tecnología de información

Acer se ha comprometido seriamente a proteger el medioambiente y considera el reciclaje (por medio de la recuperación y eliminación) de los equipos usados, una de las máximas prioridades de la compañía para minimizar el impacto en el medioambiente.

En Acer somos conscientes de los efectos en el medioambiente de nuestras empresas y nos esforzamos en identificar y proporcionar los mejores procedimientos de trabajo para reducir el impacto medioambiental de nuestros productos.

Para obtener más información y ayuda sobre el reciclaje, visite este sitio Web:

https://www.acer-group.com/sustainability/en/our-products-environment.html

Visite www.acer-group.com para obtener más información sobre las características y ventajas de otros de nuestros productos.

## Instrucciones de desecho

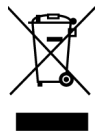

No arroje este dispositivo electrónico a la basura cuando no funcione. Para minimizar la contaminación y asegurar la máxima protección del medio ambiente global, recicle este dispositivo. Para obtener más información acerca de las regulaciones de Residuos de Equipos Eléctricos y Electrónicos (WEEE, por sus siglas en inglés), visite https://www.acer-group.com/sustainability/en/ourproducts-environment.html

## <span id="page-6-0"></span>Declaración sobre los píxeles de la pantalla LCD

La unidad LCD está fabricada con técnicas de alta precisión. No obstante, es posible que, ocasionalmente, algunos píxeles no funcionen o aparezcan como puntos negros o rojos. Esta circunstancia no afecta a la imagen grabada y no supone un mal funcionamiento.

Este producto se ha comercializado con la función de administración de energía:

- Activación del modo de suspensión de la pantalla si el usuario no realiza ninguna acción durante 5 minutos.
- Reactive el monitor cuando se encuentre en el modo Activación desactivada. Mueva el cursor o presione cualquier tecla del teclado.

## Sugerencias e información para un uso cómodo

Los usuarios de equipos informáticos pueden quejarse de fatiga visual y dolores de cabeza después de un uso prolongado del producto. Los usuarios también están expuestos a daños físicos después de pasar muchas horas trabajando frente a su PC. Las prolongadas jornadas laborales, las malas posturas, los malos hábitos de trabajo, el estrés, las condiciones laborales inadecuadas, la salud personal y otros factores aumentan considerablemente el riesgo de sufrir daños físicos.

El uso incorrecto de su PC puede ocasionar el síndrome de túnel carpiano, tendinitis, tenosinovitis u otras afecciones en los músculos y el esqueleto. Los siguientes síntomas pueden aparecer en las manos, muñecas, brazos, hombros, cuello o espalda:

- dedos dormidos o una sensación de quemazón o cosquilleo
- incomodidad, dolor o molestia
- malestar, hinchazón o dolor punzante
- rigidez o tensión
- frialdad o debilidad

Si tiene estos síntomas o cualquier otro periódicamente o de forma persistente y/o dolor relacionado con el uso de su PC, consulte a un médico inmediatamente e informe al departamento de salud y seguridad de su compañía.

La siguiente sección proporciona sugerencias para un uso más cómodo de su PC.

### Buscar la zona confortable

Busque su zona confortable ajustando el ángulo de visión del monitor, utilizando un reposapiés o elevando la altura del asiento para lograr la máxima comodidad. Tenga en cuenta las siguientes sugerencias:

- No permanezca en la misma posición sin moverse durante prolongados períodos de tiempo
- No adopte una postura demasiado inclinada hacia delante o hacia atrás
- Póngase de pie y camine con cierta frecuencia para eliminar la tensión en los músculos de las piernas

## <span id="page-7-0"></span>Cuidar la vista

Muchas horas delante de la pantalla, llevar gafas o lentes de contacto inadecuadas, el resplandor, la iluminación excesiva de la habitación, pantallas mal enfocadas, letras muy pequeñas y pantallas de bajo contraste puede provocar tensión en los ojos. Las siguientes secciones proporcionan sugerencias sobre el modo de reducir la fatiga visual.

#### **O**ios

- Dé descanso a sus ojos periódicamente.
- Deje que sus ojos descansen mirando a otro sitio lejos del monitor y enfocando un punto distante.
- Parpadee frecuentemente para evitar que los ojos se resequen.

#### Pantalla

- Mantenga la pantalla limpia.
- Mantenga la cabeza por encima del borde superior de la pantalla de forma que los ojos apunten hacia abajo cuando mire al centro de la pantalla.
- Ajuste el brillo y/o el contraste de la pantalla en un nivel que le resulte cómodo para mejorar la legibilidad del texto y la claridad de los gráficos.
- Elimine el resplandor y las reflexiones llevando a cabo las acciones siguientes:
	- Coloque la pantalla de tal forma que el lateral quede orientado hacia la ventana o a cualquier fuente de luz
	- Minimice la luz de la habitación usando cortinas, persianas o toldos
	- Utilice un flexo
	- Cambie el ángulo de visualización de la pantalla
	- Use un filtro para reducir el resplandor
	- Use un visor de pantalla, como por ejemplo un trozo de cartón extendido desde el borde frontal superior de la pantalla
- No ajuste la pantalla de forma que consiga un ángulo de visualización incómodo.
- No mire a fuentes de luz brillantes, como por ejemplo ventanas abiertas, durante prolongados períodos de tiempo.

### Cree buenos hábitos de trabajo

Cree los siguientes buenos hábitos de trabajo para que el uso de su PC le resulte más relajante y productivo:

- Tómese breves descansos con cierta frecuencia.
- Realice algunos ejercicios de estiramiento.
- Respire aire fresco siempre que pueda.
- Realice ejercicio físico con regularidad y mantenga su cuerpo en buen estado de salud.

<span id="page-8-0"></span>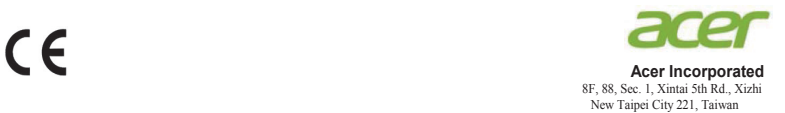

#### **Declaration of Conformity**

#### We,

#### **Acer Incorporated**

8F, 88, Sec. 1, Xintai 5th Rd., Xizhi, New Taipei City 221, Taiwan

#### And,

**Acer Italy s.r.l.** Viale delle Industrie 1/A, 20020 Arese (MI), Italy Tel: +39-02-939-921 ,Fax: +39-02 9399-2913 www.acer.it

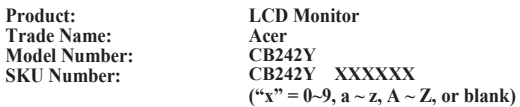

We, Acer Incorporated, hereby declare under our sole responsibility that the product described above is in conformity with the relevant Union harmonization legislations as below Directive and following harmonized standards and/or other relevant standards have been applied:

#### **EMC Directive: 2014/30/EU**

EN 55032:2012/AC:2013 Class B EN 61000-3-2:2014 Class D EN 55032:2015+AC 2016 Class B  $\boxtimes$  EN 55024:2010<br> $\boxtimes$  EN 61000-3-3:2013

**LVD Directive:** 2**014/35/EU**

EN 62368-1: 2014+A11:2017

**RoHS Directive: 2011/65/EU**

EN 50581:2012

#### **ErP Directive: 2009/125/EC**

Regulation (EU) 2019/2021;EN50564:2011;EN62087

Year to begin affixing CE marking: 2020.

 $n_{\nu}$  I

\_\_\_\_\_\_\_\_\_\_\_\_\_\_\_\_\_\_\_\_\_\_\_\_\_\_\_\_\_\_\_ **RU Jan / Sr. Manager Date Acer Incorporated (Taipei, Taiwan)**

**Sep.20,2020**

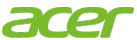

**Acer America Corporation** 333 West San Carlos St., San Jose Suite 1500 CA 95110, U. S. A. Tel : 254-298-4000 Fax : 254-298-4147 www.acer.com

<span id="page-9-0"></span>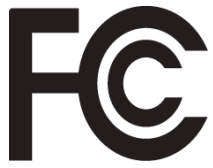

# **Federal Communications Commission Declaration of Conformity**

This device complies with Part 15 of the FCC Rules. Operation is subject to the following two conditions: (1) this device may not cause harmful interference, and (2) this device must accept any interference received, including interference that may cause undesired operation.

The following local Manufacturer /Importer is responsible for this declaration:

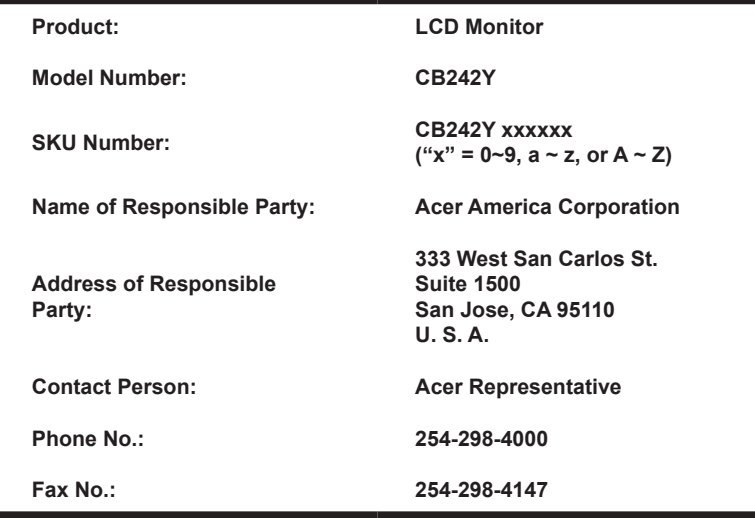

## **[Información sobre seguridad y comodidad](#page-2-0)**

**3** [Instrucciones de seguridad](#page-2-0) [Notas especiales sobre los monitores LCD](#page-2-0) [Limpieza del monitor](#page-2-0) [Accesibilidad](#page-3-0) [Escuchar el sonido de forma segura](#page-3-0) **[Advertencias](#page-3-0)** [Utilización de la energía eléctrica](#page-3-0) [Reparación del producto](#page-4-0) [Entornos potencialmente explosivos](#page-5-0) [Información de seguridad adicional](#page-5-0) [Información sobre reciclaje de equipos de tecnología](#page-5-0)  [de información](#page-5-0) [Instrucciones de desecho](#page-5-0) [Declaración sobre los píxeles de la pantalla LCD](#page-6-0) [Sugerencias e información para un uso cómodo](#page-6-0) [Buscar la zona confortable](#page-6-0) [Cuidar la vista](#page-7-0) [Cree buenos hábitos de trabajo](#page-7-0) [Declaration of Conformity](#page-8-0) [Federal Communications Commission](#page-9-0)  [Declaration of Conformity](#page-9-0) **10 [Desembalaje](#page-11-0) 12** [AJUSTE DE LA POSICIÓN DE LA PANTALLA](#page-12-0) 13 [Conexión del adaptador y del cable de](#page-14-0)  [alimentación de CA](#page-14-0) 15<br>Aborro de energía 15 [Ahorro de energía](#page-14-0) 15 [DDC \(canal de datos de visualización\)](#page-15-0) 16 [Cable de señal de pantalla en color de 20](#page-15-0)  [contactos](#page-15-0) and the contactos of the contactors of the contactors of the contactors of the contactors of the contactors of the contactors of the contactors of the contactors of the contactors of the contactors of the contact [Cable de señal de pantalla en color de 19](#page-16-0)  [contactos](#page-16-0) 17 [Cable de señal de pantalla en color de 15](#page-16-0)  [contactos](#page-16-0) 17 **[Tabla de frecuencias estándar](#page-17-0) 18 [Instalación](#page-18-0) 19 [Controles del usuario](#page-19-0) 20** [Controles externos](#page-19-0) 20 [Uso del menú de acceso directo](#page-20-0) 21 **[Solucionar problemas](#page-27-0) 28** [Modo ENTRADA VGA/HDMI1.4/DP \(opcional\)](#page-27-0) 28 **Contenido**

Contenido

3

3

3

4

4

4

4

5

6

6

6

6

7

7

7

8

8

 $\overline{Q}$ 

# <span id="page-11-0"></span>**Desembalaje**

Cuando desembale el producto, compruebe que están incluidos los elementos siguientes, y conserve los materiales de embalaje por si necesitara enviar o transportar el monitor en el futuro.

Monitor LCD Guía de inicio rápido

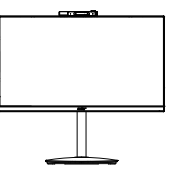

Cable DP (Opcional)

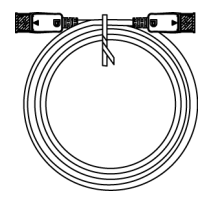

Cable de audio (Opcional)

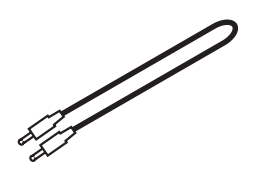

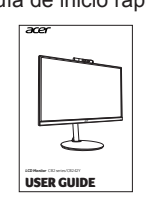

Cable HDMI1.4<br>(Opcional)

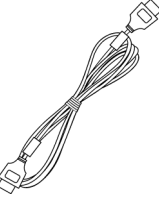

Cable VGA (Opcional)

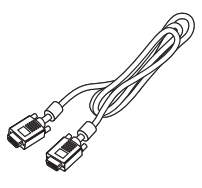

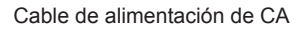

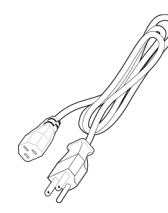

# <span id="page-12-0"></span>*AJUSTE DE LA POSICIÓN DE LA PANTALLA*

Para optimizar la mejor posición de visualización, puede ajustar la altura e inclinación del monitor.

#### **• Ajuste de la altura**

Después de presionar la parte superior del monitor, ajuste la altura del mismo.

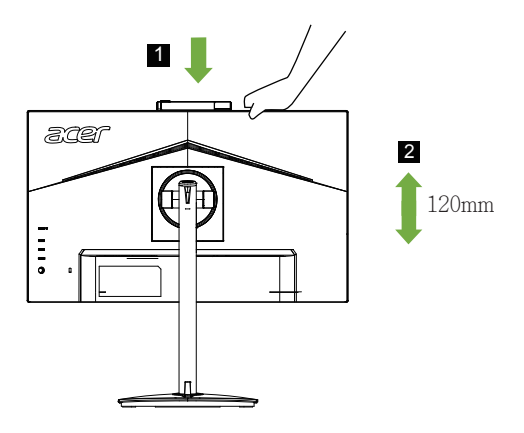

#### **• Inclinación**

Consulte la siguiente ilustración para ver un ejemplo de los límites de inclinación. Solamente en el punto más alto se puede ofrecer una reclinación de 25º para el ángulo de elevación.

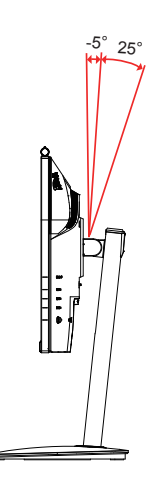

#### **• Plataforma giratoria**

Con el pedestal integrado puede girar el monitor para conseguir el ángulo de visión más cómodo.

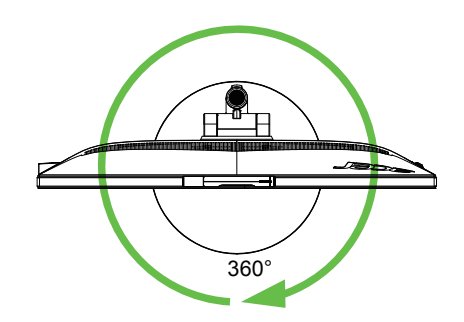

#### **• Girar el monitor**

Antes de girar la pantalla, levántela a la posición superior y, a continuación, empújela hacia atrás hasta el máximo ángulo. Gire el monitor en el sentido de las agujas del reloj o en sentido contrario hasta que se detenga en la posición de  $±90^\circ$ .

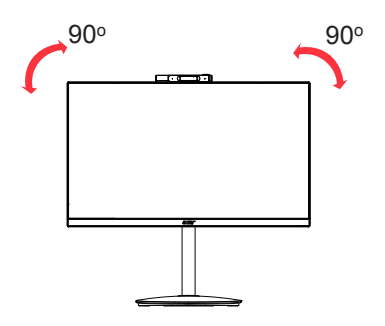

# <span id="page-14-0"></span>**Conexión del adaptador y del cable de alimentación de CA**

- Compruebe, en primer lugar, que el cable de alimentación que va a utilizar es el adecuado para la zona geográfica.
- Este monitor dispone de una fuente de alimentación universal que permite su funcionamiento en un área de voltaje de 100/120 VCA o 220/240 VCA. No requiere ajuste alguno por parte del usuario.
- Conecte uno de los extremos del cable de alimentación al conector de corriente y el otro a la toma de CA adecuada.
- Para unidades que utilizan 120 VCA: Utilice un juego de cables incluido en la lista UL, un cable Tipo SVT y un enchufe con valores nominales de 10 A y 125 V.
- Para unidades que trabajan a 220/240 VCA: Utilice un juego de cables formado por un cable H05VV-F y un enchufe con valores nominales de 10 A y 250 V. El juego de cables debe contar con la aprobación de seguridad correspondiente al país en el que se va a instalar el equipo.

# **Ahorro de energía**

El monitor conmutará al modo de "ahorro de energía" mediante la señal de control procedente del controlador de visualización según se indica por el LED de alimentación de color ámbar.

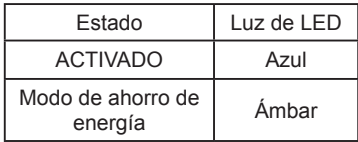

Los estados de ahorro de energía se mantendrán hasta que se detecte una señal de control o se active el teclado o el ratón. El tiempo de recuperación del estado de desactivación a activación es de 3 segundos aproximadamente.

# <span id="page-15-0"></span>**DDC (canal de datos de visualización)**

Para simplificar la instalación, el monitor es capaz de utilizar la función "Plug and Play" (conectar y listo) si el sistema admite también el protocolo DDC. DDC es un protocolo de comunicación a través del cual el monitor notifica automáticamente al sistema principal sus funcionalidades como, por ejemplo, las resoluciones admitidas y las frecuencias correspondientes. El monitor admite la norma DDC2B.

## **Cable de señal de pantalla en color de 20 contactos**

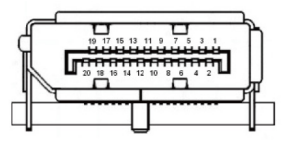

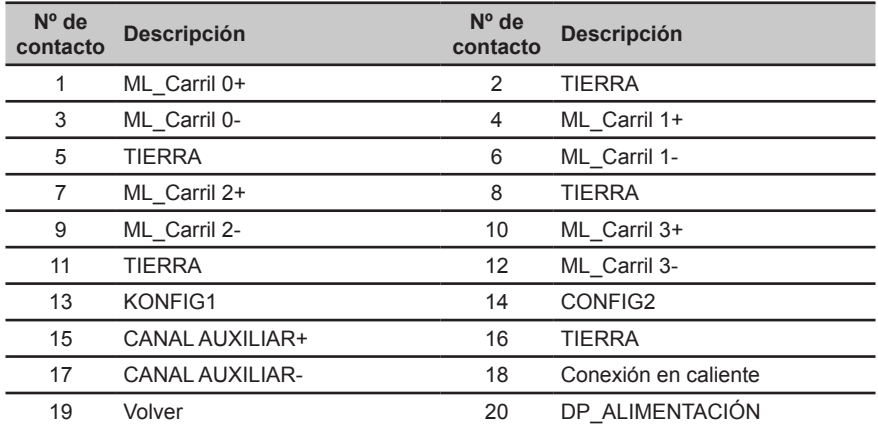

## <span id="page-16-0"></span>**Cable de señal de pantalla en color de 19 contactos**

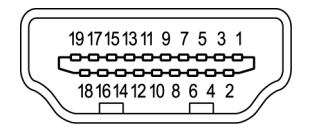

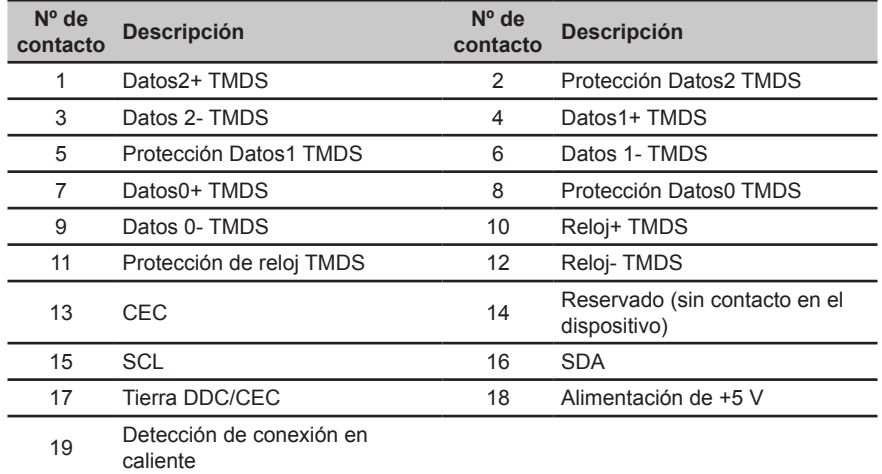

## **Cable de señal de pantalla en color de 15 contactos**

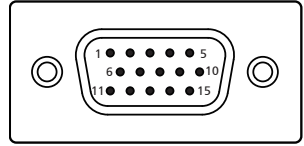

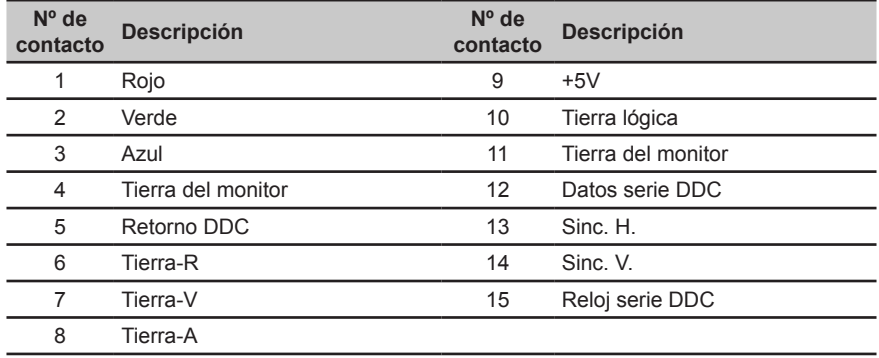

### <span id="page-17-0"></span>**Tabla de frecuencias estándar**

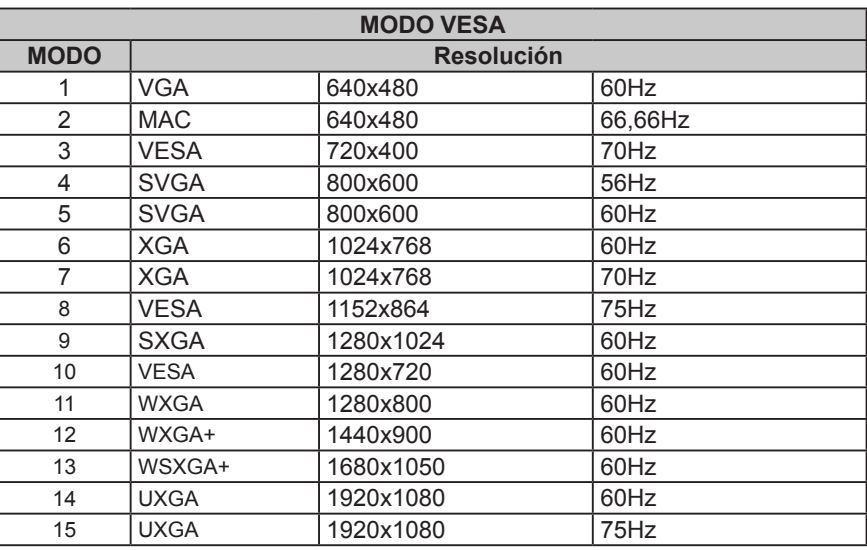

La configuración predeterminada de fábrica es 60Hz. Si el usuario utiliza una frecuencia de alimentación de 50 Hz, es necesario configurar la frecuencia de la camara a 50 Hz para reducir el parpadeo, para evitar que la ondulación interfiera en la imagen cuando se encienda la cámara.

# <span id="page-18-0"></span>**Instalación**

- 1. Apague el equipo y desenchufe el cable de alimentación del mismo.<br>2. Conecte el cable de señal al terminal de entrada VGA y/o HDMI1.4 (
- 2. Conecte el cable de señal al terminal de entrada VGA y/o HDMI1.4 (opcional) y/o DP (opcional) del monitor, y al terminal de salida VGA y/o HDMI1.4 (opcional) y/o DP (opcional) de la tarjeta gráfica del equipo. A continuación, apriete los tornillos del conector del cable de señal.
- 3. Opcional: Conecte la toma de entrada de audio (ENTRADA DE AUDIO) del monitor LCD y el puerto de salida de línea del equipo con el cable de audio.
- 4. Inserte el cable de alimentación del monitor en el puerto de alimentación situado en la parte posterior de dicho monitor.
- 5. Conecte el adaptador de alimentación y el alimentación al monitor y, a continuación, a una toma de corriente eléctrica de CA que esté correctamente conectada a tierra.

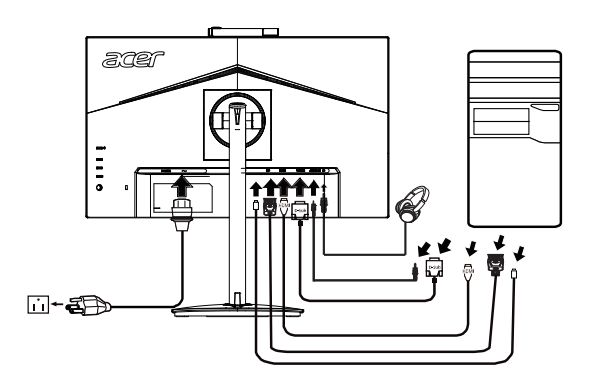

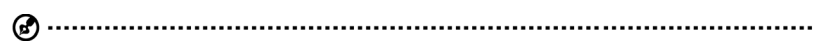

Nota: La salida de audio solamente es para el modelo con salida de audio. Compruebe manual del usuario para obtener más instrucciones.

# <span id="page-19-0"></span>**Controles del usuario**

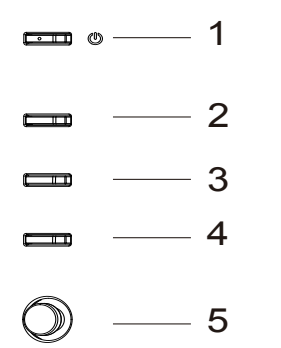

## **Controles externos**

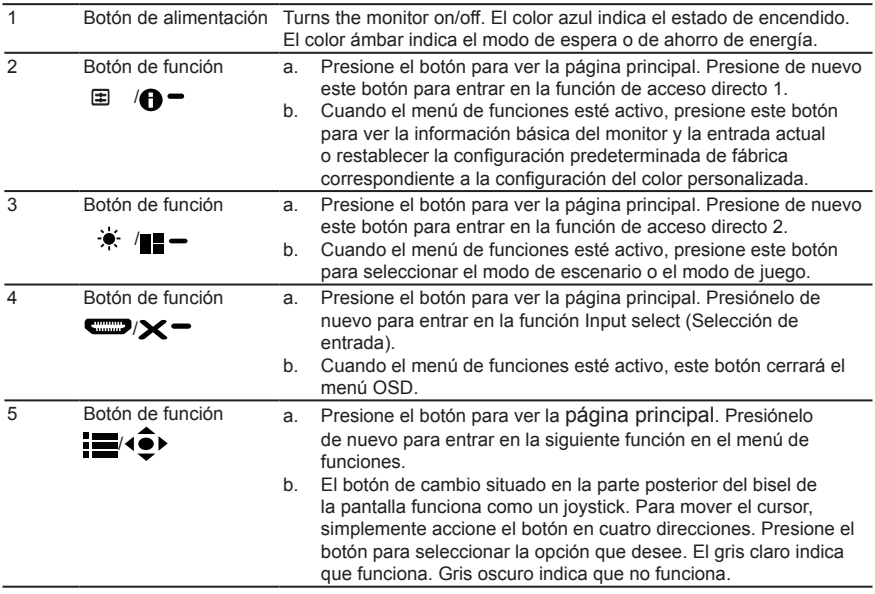

#### *AMD FreeSync (HDMI1.4/DP):*

Esta opción permite a una fuente de gráficos compatible con AMD FreeSync ajustar dinámicamente la tasa de actualización de visualización basándose en tasas de fotogramas de contenido típico para ahorrar energía, lo que permite actualizaciones de visualización de baja latencia y prácticamente sin oscilaciones.

## <span id="page-20-0"></span>**Uso del menú de acceso directo**

**----------------------------------------------------------------------------------------------------** *Nota:* El siguiente contenido sirve únicamente de referencia general. Las especificaciones del producto real pueden variar.

El menú OSD (visualización en pantalla) se puede utilizar para ajustar la configuración del monitor LCD. Presione el botón MENÚ para abrir los menús OSD. Puede utilizar el menú OSD para ajustar la calidad de la imagen, la posición del menú OSD y la configuración general. Para obtener la configuración avanzada, consulte la siguiente página:

#### **Página principal**

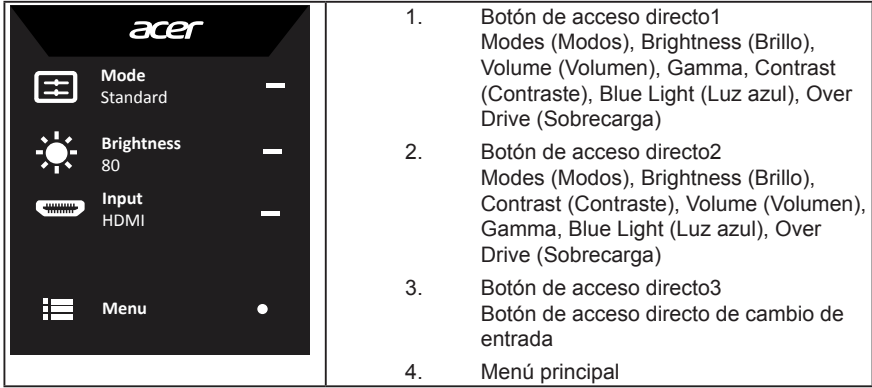

#### **Botón de acceso directo 1 (predeterminado: Modo estándar)**

Permite elegir el modo de escenario (sRGB, Reading (Lectura), Darkroom (Sala oscura), User (Usuario), Standard (Estándar), ECO, Graphics (Gráficos), Movie (Película))

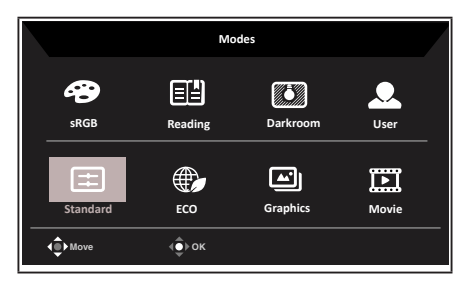

#### **Botón de acceso directo 2 (predeterminado: Brillo)**

Abra el control Brillo y seleccione la configuración de brillo preferida. Cuando haya determinado, presione el joystick para salir de la página actual y guardar.

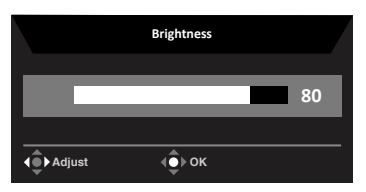

#### **Seleccionar la entrada**

Permite abrir el control de entrada y seleccionar ENTRADA VGA, HDMI1.4, DP o Fuente automática. Cuando haya determinado, presione el joystick para salir de la página actual y guardar.

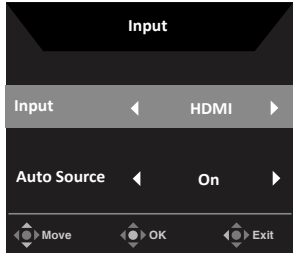

#### **Menú principal**

1. Presione el botón MENÚ para abrir los menús OSD.

2. Cambie el joystick  $\hat{\mathbf{P}}$  hacia arriba  $\triangle$  o hacia abajo  $\blacktriangleright$  para seleccionar Imagen en el menú OSD. Después, cambie hacia la derecha para ir al elemento que dese ajustar y presione el joystick para entrar en él.

3. Mueva el joystick  $\hat{\mathbf{P}}$  a la izquierda  $\bullet$  o a la derecha para ajustar las escalas deslizantes.

Botón de acceso directo de información  $\bigoplus$  : Permite mostrar información del monitor y la función de control de restablecimiento.

Botón de acceso directo  $\blacksquare = \blacksquare$ : Permite cambiar el menú del botón de acceso directo de modos.

Botón de acceso directo  $\mathsf{X}$  = : Permite salir de la página actual y quardar.

#### **Picture (Imagen)**

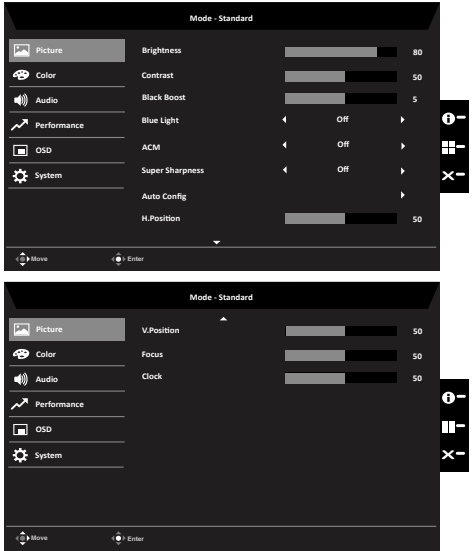

1. Presione el botón MENÚ para abrir los menús OSD.

- 2. Cambie el joystick hacia arriba o hacia abajo para seleccionar Picture (Imagen) en el menú OSD. Después, cambie hacia la derecha para ir al elemento que dese ajustar y presione el joystick para entrar en él.
- 3. Cambie hacia la izquierda o hacia la derecha para ajustar los valores de las escales deslizantes.
- 4. El menú Picture (Imagen) se puede utilizar para ajustar las siguientes opciones: Brightness (Brillo), Contrast (Contraste), Black Boost (Realce de negro), Blue Light (Luz azul), ACM, Super Sharpness (Supernitidez), Auto Config. (Configuración automática), H. Position (Posición H.), V. Position (Posición V.), Focus (Enfoque) y Clock (Reloj).
- 5. Brightness (Brillo): permite ajustar el nivel de brillo entre los valores 0 y 100.

**----------------------------------------------------------------------------------------------------** *Nota:* Permite ajustar el balance entre las sombras claras y oscuras.

6. Contrast (Contraste): permite ajustar el nivel de contraste entre los valores 0 y 100.

**----------------------------------------------------------------------------------------------------**

*Nota:* Establece el grado de diferencia entre las áreas claras y oscuras

- 7. Black Boost (Negro realzado): permite ajustar el nivel de negro entre los valores 0 y 10. Mejora las sombras aumentando el brillo sin cambiar las sombras más claras.
- 8. Blue Light (Luz azul): permite filtrar la luz azul para proteger los ojos ajustando la cantidad de este tipo de luz que se muestra (80%, 70%, 60% o 50%).

**----------------------------------------------------------------------------------------------------** *Nota:* Un valor más alto permite que la luz más azul pase. Por tanto, para lograr la máxima protección, seleccione un valor más pequeño, siendo el 50 % el valor que representa el mejor estado, ha sido probado por TÜV Rheinland y cumple los requisitos del estándar "Bajo contenido de luz azul" de TÜV Rheinland.

- 9. ACM: permite activar o desactivar la función ACM. *Nota:* Establezca esta opción en "Activado"; se basará en la pantalla actual para ajustar el contraste dinámicamente.
- 10. Super Sharpness (Supernitidez): Permite activar y desactivar la supernitidez. La tecnología de supernitidez puede simular imágenes de alta resolución aumentando la densidad de píxeles de la imagen original para hacer que las imágenes sean más nítidas y más claras.

#### **Color**

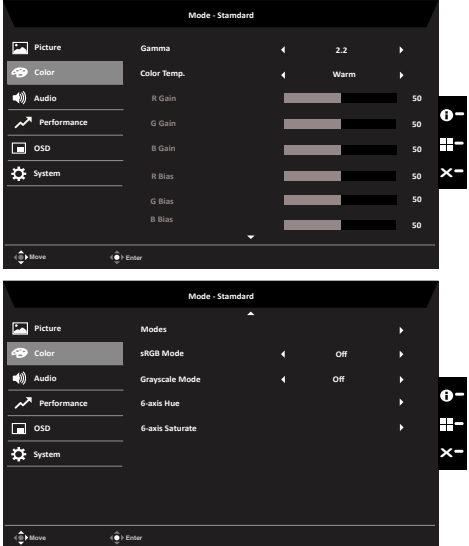

- 1. Presione el botón MENÚ para abrir los menús OSD.
- 2. Cambie el joystick hacia arriba o hacia abajo para seleccionar Color en el menú OSD. Después, cambie hacia la derecha para ir al elemento que dese ajustar y presione el joystick para entrar en él.
- 3. Cambie hacia la izquierda o hacia la derecha para ajustar los valores de las escales deslizantes.
- 4. El modo Gamma permite ajustar el tono de luminancia. El valor predeterminado es 2.2 (valor estándar para Windows).
- 5. Color temperature (Temperatura de color): la opción predeterminada es Cálida. Puede elegir las opciones Cool (Fría), Normal, Warm (Cálida), Bluelight (Luz azul) o User (Usuario)
- 6. Modes (Modos): Permite elegir el modo de escenario.
- 7. sRGB: El valor predeterminado es Desactivado. Puede activar o desactivar sRGB para conseguir una mejor coincidencia de color con dispositivos periféricos, como por ejemplo impresoras y cámaras digitales.
- 8. Grayscale Mode (Modo Escala de grises): Permite elegir el modo de escala de grises.
- 9. 6-axis Hue (Matiz de 6 ejes): permite ajustar el matiz de red (rojo), green (verde), blue (azul), yellow (amarillo), magenta y cyan (cian).
- 10. 6-axis Saturate (Saturación de 6 ejes): Permite ajustar la saturación de red (rojo), green (verde), blue (azul), yellow (amarillo), magenta y cyan (cian).

#### **Audio**

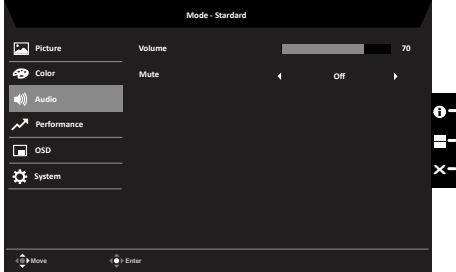

- 1. Presione el botón MENÚ para abrir los menús OSD.
- 2. Cambie el joystick hacia arriba o hacia abajo para seleccionar Audio en el menú OSD. Después, cambie hacia la derecha para ir al elemento que dese ajustar y presione el joystick para entrar en él.
- 3. Cambie hacia la izquierda o hacia la derecha para ajustar los valores de las escales deslizantes.
- 4. Volume (Volumen): Ajustar el volumen
- 5. Mute (Silencio): Permite activar y desactivar el silencio.

#### **Performance (Rendimiento)**

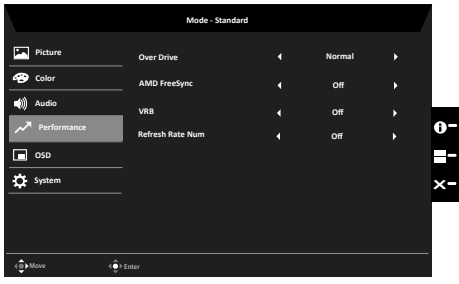

- 1. Presione el botón MENÚ para abrir los menús OSD.
- 2. Cambie el joystick hacia arriba o hacia abajo para seleccionar Gaming (Juegos) en el menú OSD. Después, cambie hacia la derecha para ir al elemento que dese ajustar y presione el joystick para entrar en él.
- 3. Cambie hacia la izquierda o hacia la derecha para controlar funciones.
- 4. Over drive (Sobrecarga): permite seleccionar Off (Desactivado), Normal o Extreme (Extremo).
- 5. AMD FreeSync (AMD FreeSync): Permite activar y desactivar la sincronización AMD FreeSync.
- 6. Refresh rate num (Número de tasa de actualización): muestra la tasa de actualización actual del panel en la pantalla.

*Nota:* Si AMD FreeSync se establece en "Activado" puede ver que la frecuencia vertical cambia en el menú OSD.

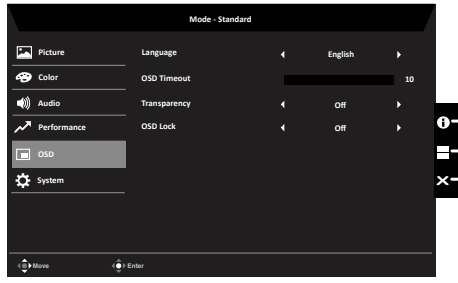

**OSD**

- 1. Presione el botón MENÚ para abrir los menús OSD.
- 2. Cambie el joystick hacia arriba o hacia abajo para seleccionar OSD en el menú OSD. Después, cambie hacia la derecha para ir al elemento que dese ajustar y presione el joystick para entrar en él.
- 3. Cambie hacia la izquierda o hacia la derecha para ajustar los valores de las escales deslizantes.
- 4. Language (Idioma): Permite establecer el idioma de menú OSD.
- 5. OSD timeout (Tiempo de espera OSD): permite ajustar el retardo antes de desactivar el menú OSD.
- 6. Transparency (Transparencia): permite seleccionar la transparencia cuando se utiliza el modo de juegos. La transparencia puede ser 0 % (DESACTIVADA), 20 %, 40 %, 60 % u 80 %.
- 7. OSD Lock (Bloqueo del menú OSD): Permite activar y desactivar el bloqueo del menú OSD.

#### *Nota:*

OSD bloqueado:

- Establezca la opción Bloqueo del menú OSD en "Activado" mediante la opción OSD y presione "Entrar" para ejecutar la función de bloqueo de todos los botones.
- El mensaje "Menú OSD bloqueado" se mostrará en el medio de la pantalla.
- Las luces de LED cambiarán de azul claro a naranja claro.
- Presione cualquier botón de la pantalla para mostrar el mensaje "OSD bloqueado".

OSD desbloqueado:

- En condiciones de visualización normal, presione el "botón Navi" situado en el medio durante más de 3 segundos para activar la función "Desbloqueo del menú OSD".
- El mensaje "Desbloqueo del menú OSD" se mostrará en el medio de la pantalla.
- Las luces de LED se restaurarán a la luz azul.

#### **System (Sistema)**

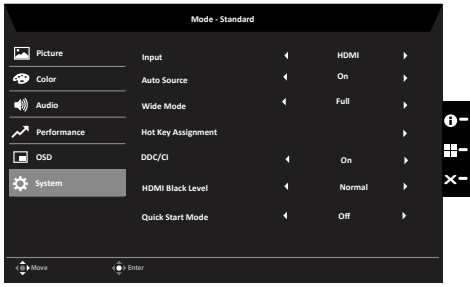

- 1. Presione el botón MENÚ para abrir los menús OSD.
- 2. Cambie el joystick hacia arriba o hacia abajo para seleccionar System (Sistema) en el menú OSD. Después, cambie hacia la derecha para ir al elemento que dese ajustar y presione el joystick para entrar en él.
- 3. Cambie hacia la izquierda o hacia la derecha para controlar funciones.
- 4. Input (Entrada): Seleccione una de las fuentes siguientes: ENTRADA VGA, HDMI1.4 y DP.
- 5. Auto Source (Fuente automática): El valor predeterminado es "Activado", que admite la búsqueda automática de la fuente de señal en orden. *Nota:* La aplicación envolvente debe establecer Fuente automática en "Desactivado".
- 6. Wide mode (Modo panorámico): puede seleccionar el aspecto de pantalla que está utilizando. Las opciones son Aspecto y Pantalla completa.
- 7. Hot Key Assigment (Asignaciones de botones de acceso directo): Permite seleccionar la función del botón de acceso directo 1 (Modes (Modos), Volume (Volumen), Brightness (Brillo), Gamma, Contrast (Contraste), Blue Light (Luz azul), Over Drive (Sobrecarga)) y de los botones de acceso directo 2 (Modes (Modos), Volume (Volumen), Brightness (Brillo), Gamma, Contrast (Contraste), Blue Light (Luz azul), Over Drive (Sobrecarga).
- 8. DDC/CI: permite establecer la configuración del monitor a través del software de su PC.

**----------------------------------------------------------------------------------------------------** *Nota:* DDC/CI, abreviatura de Display Data Channel/Command Interface, es decir Canal de datos de visualización/Interfaz de comando, permite enviar los controles del monitor a través de software.

- 9. HDMI Black level (Nivel de negro HDMI): Seleccione esta opción para establecer el nivel de negro HDMI1.4.
- 10. Quick start mode (Modo inicio rápido): seleccione Desactivado o Activado. Active esta opción para aumentar la velocidad de arranque.

#### **Save Setting to… (Guardar configuración en...) (solo para el modo de usuario)**

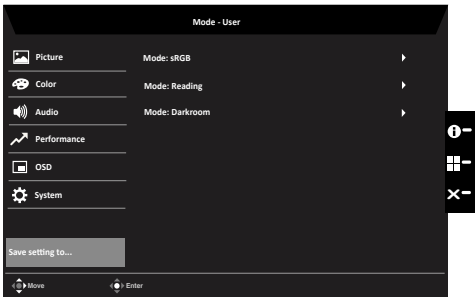

- 1. Presione el botón MENÚ para abrir los menús OSD.
- 2. Cambie el joystick hacia arriba o hacia abajo para seleccionar "Save Setting to... (Guardar configuración en...)" en el menú OSD. Después, cambie hacia la derecha para ir al elemento que dese ajustar y presione el joystick para entrar en él.
- 3. Save Setting to Game mode (Guardar configuración en modo de juego): Existen tres perfiles disponibles definidos por el usuario. Cuando haya decidido que la configuración se adapta a sus necesidades, guárdela y el sistema podrá recuperarla en el futuro cuando active el modo de juego.

# <span id="page-27-0"></span>**Solucionar problemas**

Antes de enviar el monitor LCD a reparar, consulte la lista de anomalías incluida a continuación para ver si usted mismo puede corregir el problema.

## **Modo ENTRADA VGA/HDMI1.4/DP (opcional)**

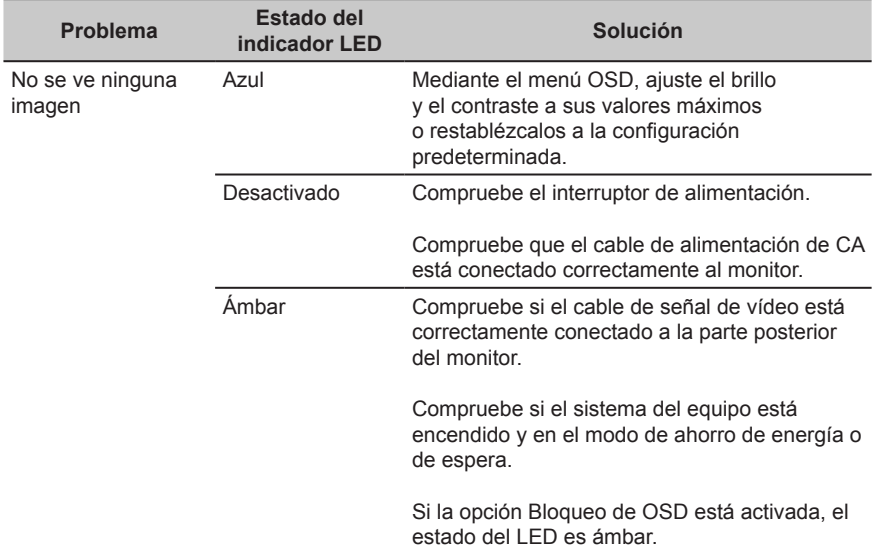

**Nota:** El monitor de Acer está pensado para vídeo y visualización de información obtenida de dispositivos electrónicos.